## **Getting UW Madison Credit for Indus Civilization: Research & New Classroom Resources**

*Intl Studies 620, Section 004 Catalog Title: Topics in International Studies*

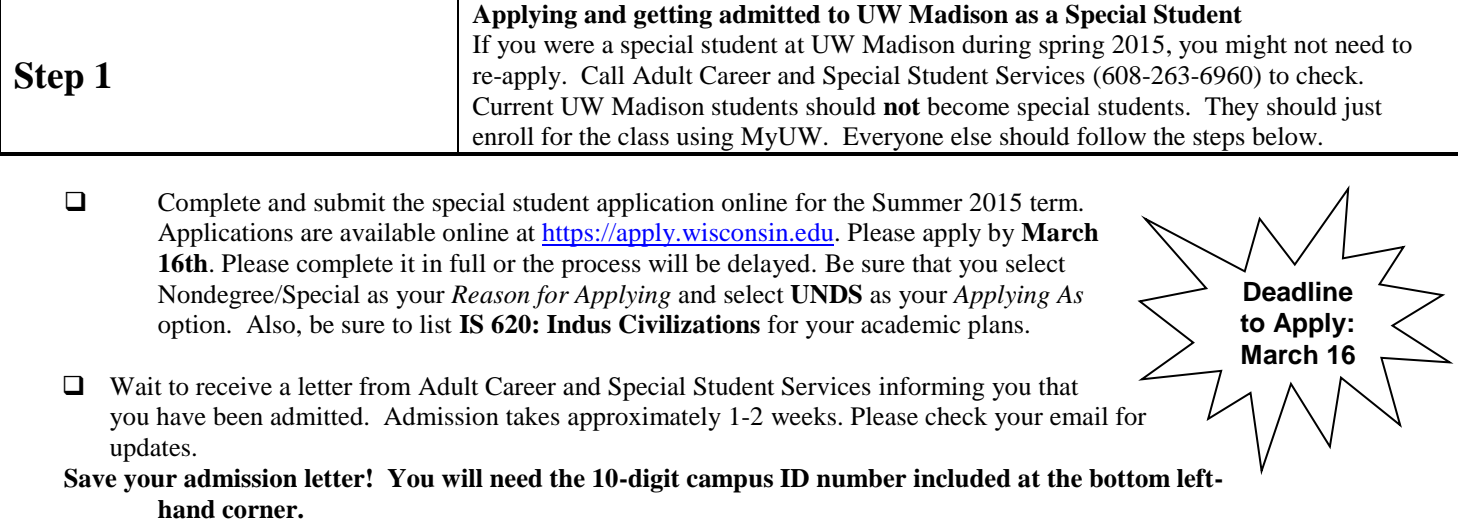

*Have questions about the course? Contact: Rachel Weiss a[t rweiss@southasia.wisc.edu](mailto:rweiss@southasia.wisc.edu) or 608-262-9224 Have questions about the status of your application? Having trouble completing the online application? Contact Adult Career and Special Student Services, 608-263-6960.*

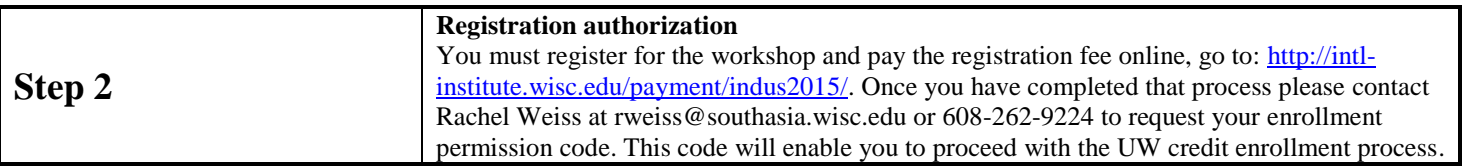

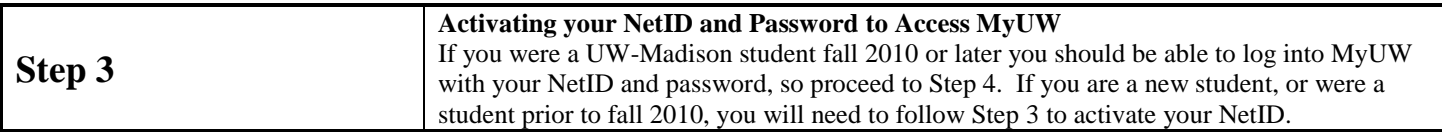

- Go to My UW, [https://my.wisc.edu.](https://my.wisc.edu/) (You will need your 10-digit campus ID number and birthdate.)
- $\Box$  Click on the "Activate your NetID" link near the top right of the page:

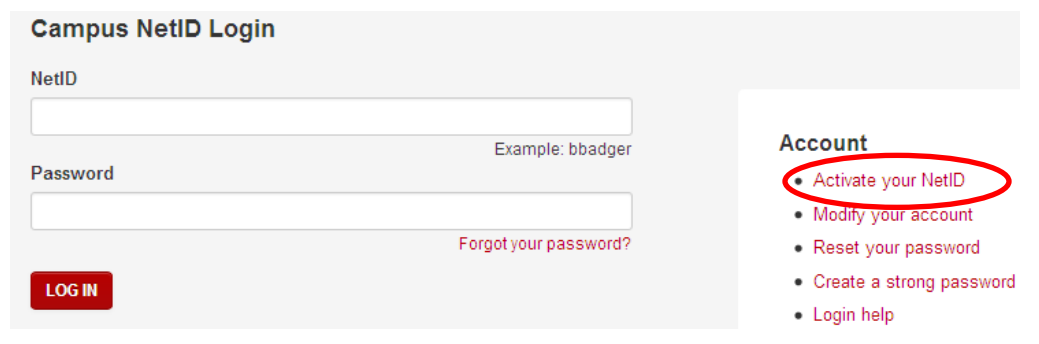

- Once activated, write down your NetID and password. You will need them to enroll.
	- $\circ$  NETID\_
	- o Password\_\_\_\_\_\_\_\_\_\_\_\_\_\_\_\_\_\_\_\_\_\_\_

*Trouble activating your NetID? Forgot your Password? Contact the DoIT help desk, 608-264-4357.*

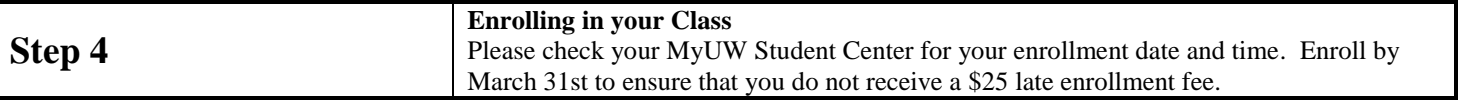

- Go to MyUW, http://my.wisc.edu. Input your NetID and password. Click on "Student Center." UNIVERSITY OF WISCONSIN-MADISON **Deadline to**  / UW–Madison **Enroll: March 31 WELCOME ADVISING LEARNING STUDENT SERVICES SERVI** CUSTOMIZE A My Enrolled Classes Map Course Guide - Find Course Guide - Plan Courses **Student Center**
- A new window will open. Click on "Course Enrollment" link. (If Select Term pops up, choose correct term.)
- Input the five digit class number, **38515**, in the "Enter Class Nbr" box, then click "Enter."

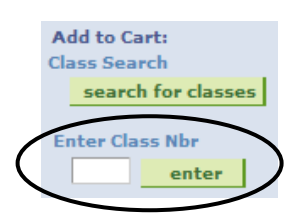

- A new screen will pop-up showing the class you have selected. It should identify the class as **Intl Studies 620, Section 004, Topics in International Studies.** \*\*In the "Permission Nbr" box enter the permission number provided by Rachel Weiss. \*\*
- $\Box$  Click on "Next". A new screen will pop-up stating that you have added the course to your enrollment shopping cart.
- $\Box$  Click the check box next to the course you just added to select it, then click on "Begin Enrolling". Confirm that the course information is correct and then click on "Finish Enrolling".
- If you were able to successfully add the class, a green check mark should appear on the right side of the box under "status". If you were not successfully able to add the class, a red X will appear under "status". An explanation of the error is to the left of "status".

*Trouble with Step 4? Contact the Enrollment Help Desk: 608-262-0920 or Adult Career & Special Student Services: 608-263-6960*

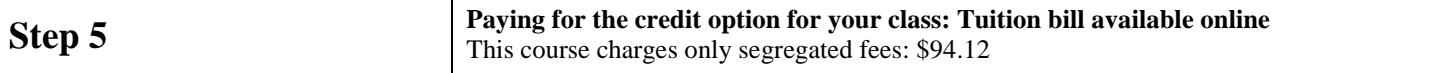

- You will **not** be sent a paper tuition bill via the mail. After you enroll, your bill will be generated and you can view it in the Student Center under the Finances heading. See "View eBill/Make ePayment" to pay online with your checking account.
- $\Box$  Pay the bill by the deadline, or you will be charged a \$100 late payment fee. You can check the status of your bill and payment via MyUW (https://my.wisc.edu) in the "Student Center".
- If you stop attending the course or decide not to attend at all, you MUST drop the course in your Student Center or you will be responsible for any fees or charges.

*Trouble with Step 5? Questions about payment? Contact the Bursar's Office at 608-262-3611.*